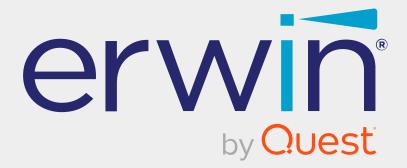

# erwin Data Modeler

# Scheduler

Release 12.1

# **Legal Notices**

This Documentation, which includes embedded help systems and electronically distributed materials (hereinafter referred to as the "Documentation"), is for your informational purposes only and is subject to change or withdrawal by Quest Software, Inc and/or its affiliates at any time. This Documentation is proprietary information of Quest Software, Inc and/or its affiliates and may not be copied, transferred, reproduced, disclosed, modified or duplicated, in whole or in part, without the prior written consent of Quest Software, Inc and/or its affiliates

If you are a licensed user of the software product(s) addressed in the Documentation, you may print or otherwise make available a reasonable number of copies of the Documentation for internal use by you and your employees in connection with that software, provided that all Quest Software, Inc and/or its affiliates copyright notices and legends are affixed to each reproduced copy.

The right to print or otherwise make available copies of the Documentation is limited to the period during which the applicable license for such software remains in full force and effect. Should the license terminate for any reason, it is your responsibility to certify in writing to Quest Software, Inc and/or its affiliates that all copies and partial copies of the Documentation have been returned to Quest Software, Inc and/or its affiliates.

TO THE EXTENT PERMITTED BY APPLICABLE LAW, QUEST SOFTWARE, INC. PROVIDES THIS DOCUMENTATION "AS IS" WITHOUT WARRANTY OF ANY KIND, INCLUDING WITHOUT LIMITATION, ANY IMPLIED WARRANTIES OF MERCHANTABILITY, FITNESS FOR A PARTICULAR PURPOSE, OR NONINFRINGEMENT. IN NO EVENT WILL QUEST SOFTWARE, INC. BE LIABLE TO YOU OR ANY THIRD PARTY FOR ANY LOSS OR DAMAGE, DIRECT OR INDIRECT, FROM THE USE OF THIS DOCUMENTATION, INCLUDING WITHOUT LIMITATION, LOST PROFITS, LOST INVESTMENT, BUSINESS INTERRUPTION, GOODWILL, OR LOST DATA, EVEN IF QUEST SOFTWARE, INC. IS EXPRESSLY ADVISED IN ADVANCE OF THE POSSIBILITY OF SUCH LOSS OR DAMAGE.

The use of any software product referenced in the Documentation is governed by the applicable license agreement and such license agreement is not modified in any way by the terms of this notice.

The manufacturer of this Documentation is Quest Software, Inc and/or its affiliates.

Provided with "Restricted Rights." Use, duplication or disclosure by the United States Government is subject to the restrictions set forth in FAR Sections 12.212, 52.227-14, and 52.227-19(c)(1) - (2) and DFARS Section 252.227-7014(b)(3), as applicable, or their successors.

Copyright © 2023 Quest Software, Inc and/or its affiliates All rights reserved. All trademarks, trade names, service marks, and logos referenced herein belong to their respective companies.

# **Contact erwin**

### **Understanding your Support**

Review support maintenance programs and offerings.

### **Registering for Support**

Access the <u>erwin support</u> site and click **Sign in** or **Sign up** to register for product support.

### **Accessing Technical Support**

For your convenience, erwin provides easy access to "One Stop" support for all editions of <u>erwin Data Modeler</u>, and includes the following:

- Online and telephone contact information for technical assistance and customer services
- Information about user communities and forums
- Product and documentation downloads
- erwin Support policies and guidelines
- Other helpful resources appropriate for your product

For information about other erwin products, visit <u>http://erwin.com/products</u>.

### **Provide Feedback**

If you have comments or questions, or feedback about erwin product documentation, you can send a message to <u>techpubs@erwin.com</u>.

#### erwin Data Modeler News and Events

Visit <u>www.erwin.com</u> to get up-to-date news, announcements, and events. View video demos and read up on customer success stories and articles by industry experts.

# Contents

| Introduction                                      |
|---------------------------------------------------|
| Installing erwin DM Scheduler                     |
| Getting Started                                   |
| Using erwin DM Scheduler                          |
| Core Tasks                                        |
| Support Tasks                                     |
| Scheduling Jobs                                   |
| Setting Reverse Engineering Options               |
| Setting Recurrence                                |
| Stopping Recurrence                               |
| Connecting to Mart                                |
| Reading Job Status                                |
| Viewing Event Log                                 |
| Rescheduling, Editing, Copying, and Deleting Jobs |
| Setting Up Remote Server Configurations           |
| Customizing and Configuring the Scheduler         |
| Customizing the Calendar View                     |
| Setting Calendar Options                          |
| Setting Time Scale and Time Zone                  |
| Displaying the Data Picker                        |
| Setting up Email Notifications                    |
| Setting Predefined Reverse Engineering Options    |

| Setting They bervice options | Setting Tray Service Options | . 6 | 5 |
|------------------------------|------------------------------|-----|---|
|------------------------------|------------------------------|-----|---|

# Introduction

One of the major features of erwin Data Modeler (DM) is its capability to reverse engineer from databases. However, you have to run reverse engineering (RE) processes manually and limit them to your workday. Thus, during the RE process, the other features of erwin DM are unavailable for use. Also, to configure and run another RE process, one needs to wait until the first process is complete.

erwin DM Scheduler enables you to schedule RE jobs in advance and run them without supervision. Thus, improving the original capability of reverse engineering. A live log keeps you updated about the job status.

Additionally, you can configure the scheduler to save reverse engineered models to a predefined location on your device and on the Mart.

# Installing erwin DM Scheduler

erwin DM Scheduler is one of the components in erwin Data Modeler (DM) installer. Installing it installs erwin DM Scheduler Service in your environment.

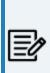

Installing erwin DM Scheduler installs Windows Resource Kit Tools. It is not a prerequisite, and you can uninstall it without affecting erwin DM Scheduler's function. However, this set of tools assists you to manage issues in permissions and security for erwin DM Scheduler. It helps you troubleshoot in case you do not have appropriate privileges to use erwin DM scheduler windows service.

To install erwin DM Scheduler, follow these steps:

1. On erwin DM installer, ensure that erwin DM Scheduler is not disabled and click Next.

| 🕷 erwin Data Modeler 🦳 (64-bit) - InstallShield Wiz              | zard X                                           |
|------------------------------------------------------------------|--------------------------------------------------|
| Custom Setup<br>Select the program features you wish to install. | erwin.                                           |
| Click on an icon in the list below to change how a feature is i  | Feature Description                              |
| Samples                                                          | This feature requires 2097KB on your hard drive. |
| Install to:<br>C:\Program Files\erwin\Data Modeler r9\           | Change                                           |
| InstallShield Help Space < Back                                  | Next > Cancel                                    |

Installing erwin DM Scheduler

| <ol><li>Select the type of erwin DM Scheduler Service that you want to of</li></ol> |
|-------------------------------------------------------------------------------------|
|-------------------------------------------------------------------------------------|

| 🧬 erwin Data Modeler 👘 (64-bit) - InstallShield Wizard                                                                                                    | $\times$ |
|----------------------------------------------------------------------------------------------------|----------|
| Enter information in the fields below         Enter information in the fields below           The installer will use this information in the subsequent steps.         Enter information in the subsequent steps.                                                  |          |
| erwin DM Scheduler Windows Service                                                                                                    |          |
| ✓ Local System Auto Start                                                                                                    |          |
| Domain\Username                                                                                                    |          |
| Password                                                                                                    |          |
| Selecting Local System creates "NT Authority\SYSTEM" based erwin DM Scheduler Service. It                                                                                                    |          |
| requires administrative privileges. Providing domain credentials creates a domain-based erwin<br>DM Scheduler service. You can add non-administrator user accounts (Username and Password<br>that can use the domain-based instance of erwin DM Scheduler Service. |          |
| InstallShield < Back Next > Cancel                                                                                                    | _        |
| < Back Next > Cancel                                                                                                    |          |

You can create a local administrator user-based service or a domain-based non-administrator service.

For a non-administrator user, ensure that you do not select the Local System check box.

To be able to connect to the Mart from the Scheduler using Windows Authentication, instead of Local System, use Domain\Username to create the erwin DM Scheduler Service. For example, the following image shows the Domain\Username format:

Installing erwin DM Scheduler

| 🚮 erwin Data Modeler 👘 (6                                         | 4-bit) - InstallShield Wizard                                                                                                    | $\times$                   |
|-------------------------------------------------------------------|----------------------------------------------------------------------------------------------------|----------------------------|
| Enter information in the field                                    | nation in the subsequent steps.                                                                                                    | win<br><sub>by Quest</sub> |
| erwin DM Scheduler Windows                                        | Service                                                                                                    |                            |
| Local System                                                      | Auto Start                                                                                                    |                            |
| Domain\Username                                                   | mydomain\user                                                                                                    |                            |
| Password                                                          | ••••••                                                                                                    |                            |
| requires administrative privileg<br>DM Scheduler service. You can | "NT Authority\SYSTEM" based erwin DM Schedul<br>es. Providing domain credentials creates a domain<br>add non-administrator user accounts (Username<br>instance of erwin DM Scheduler Service. | n-based erwin              |
| InstallShield                                                     | < Back Next >                                                                                                    | Cancel                     |

For non-administrator users, select the **Auto Start** check box to start the erwin Data Modeler Scheduler Service by default.

3. Finish the installation according to the instructions on next screens.

erwin DM Scheduler Service is installed in your environment and is added to erwin Data Modeler under the Tools tab.

|                | erwin DM |         |         |  |                       |                    |     |                       |     |   |        |
|----------------|----------|---------|---------|--|-----------------------|--------------------|-----|-----------------------|-----|---|--------|
| Actio          | ons      | Tools   | Help    |  |                       |                    |     |                       |     |   |        |
| <b>a</b>       | ļ        |         |         |  | <u> </u>              | F                  | র্থ | ٢                     | 2 C | ♪ | ,<br>X |
| itype<br>dards | Volu     | metrics | Add-Ins |  | Selected<br>n Picture | Report<br>Designer |     | erwin DM<br>Scheduler |     |   | Op     |
| <u>a - 8</u>   |          |         |         |  |                       |                    |     |                       |     |   |        |

# **Getting Started**

Once you have installed erwin DM Scheduler, to use it, follow these steps:

- 1. Start erwin Data Modeler (DM).
- 2. On the ribbon, click **Tools**.
- 3. Click erwin DM Scheduler.

Then, if you are an administrator user, click **Start Service**. If you are a non-administrator user, the service starts automatically.

This opens the Scheduler in a new window.

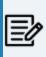

In a Microsoft Windows 7 environment, starting or stopping the erwin DM Scheduler Service through erwin DM Scheduler may display a warning. In that case, use Windows Services to start or stop the service.

erwin DM Scheduler has a tri-pane layout that consists of the ribbon, navigation pane, and calendar view.

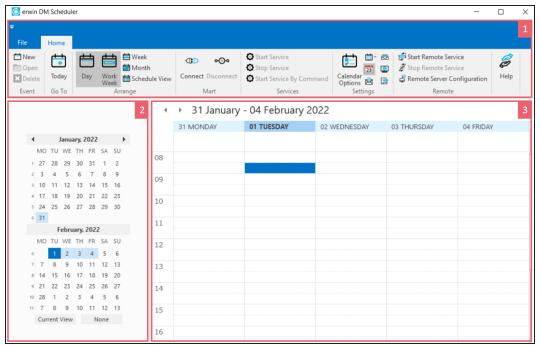

**Getting Started** 

| Pane       | Function                                                                 |
|------------|--------------------------------------------------------------------------|
| 1-Ribbon   | The Home tab of the ribbon contains all the actions that you can perform |
|            | in the Scheduler.                                                        |
|            | It enables you to do the following:                                      |
|            | 1. Create or work on jobs                                                |
|            | 2. Manage erwin Mart connection                                          |
|            | 3. Manage erwin DM Scheduler Service                                     |
|            | 4. Manage erwin DM Scheduler settings                                    |
|            | 5. Set up remote servers                                                 |
|            | 6. Customize the calendar view pane                                      |
|            | 7. Access help                                                           |
| 2-Nav-     | The navigation pane (date picker) enables you to navigate today, work    |
| igation    | week, week, or month depending on your calendar view.                    |
| (Date      |                                                                          |
| Picker)    |                                                                          |
| 3-Calendar | The calendar view displays the detailed view and the jobs scheduled dur- |
| view       | ing the day, work week, week, or month depending on your calendar        |
|            | view.                                                                    |

# **Using erwin DM Scheduler**

The tasks that you can perform in erwin DM Scheduler can be classified into two types:

- **Core tasks**: These are the tasks that you perform to schedule and run a reverse engineering (RE) job.
- **Support tasks**: These are tasks that you perform to customize and configure the Scheduler.

### **Core Tasks**

The core function of the Scheduler is scheduling and running a reverse engineering job. To schedule and run an RE job, do the following:

- Schedule jobs
- Set reverse engineering options

Based on the options that you select or the way you want to set up jobs, perform the following tasks:

- Connect to erwin Mart
- Set up predefined reverse engineering options
- Set up remote server
- Set recurrence
- Reschedule, copy, and delete jobs
- View event log
- View Scheduler Event Reports

### Support Tasks

You can customize the appearance of the Scheduler and configure the fields and options that are displayed on the interface. To customize and configure, do the following:

- Customize the calendar view layout
- Set Calendar Options
- Set Time Scale and Time Zone

Using erwin DM Scheduler

- Display or hide the Navigation pane (Date Picker)
- Set up email notifications
- Set up Tray Service options

You can schedule reverse engineering jobs, set recurrences, run jobs on a remote server, and label and categorize jobs using the Scheduler.

Before scheduling a job, ensure that you do the following:

- Local job: On the ribbon, go to Home > Services. Then, click Start Service.
- Remote server job: On the ribbon, go to Home > Remote. Then, click Start Remote Service.

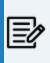

When you schedule a reverse engineering job for SQL Server 2019 using Windows authentication method, ensure you start the scheduler using the Start Service by Command option.

To schedule reverse engineering (RE) jobs, follow these steps:

- 1. Create an event in one of the following ways:
  - On the ribbon, go to **Home** > **New**.
  - In the Calendar view, double-click a time slot under the day of your choice.
  - In the Calendar view, right-click a time slot under the day of your choice and click **Add new event**.

| rwin DM Schedu     | uler Event Details |            |            |          |               | >                |
|--------------------|--------------------|------------|------------|----------|---------------|------------------|
| ob Name            |                    | Job Status |            | Label:   | c             | ategories:       |
|                    |                    |            |            | Sky      | Blue ~        | ~                |
| Start Date         | Start time         | End Date   | e End t    | me 🗌     | All day event |                  |
| 28-09-2021         | \$ 19:30:00        | 28-09-20   | 21 🚔 20:00 | :00 🖨 _  | let 11 m      | Recurrence       |
| Reverse Engineer   |                    |            |            |          | Schedule Now  |                  |
| Database           |                    | Version    | Predef     | ind List |               |                  |
| SQL Server         | ~                  | 2012       | ~          |          | ~             | Reverse Engineer |
| Remote             |                    |            |            |          |               |                  |
| Predefind Server ( | Configuration      |            | Serve      | New      | Port          |                  |
|                    |                    |            | ~          |          |               | Remote Test      |
|                    |                    |            |            |          |               |                  |
|                    |                    |            |            |          |               | ^                |
|                    |                    |            |            |          |               |                  |
|                    |                    |            |            |          |               |                  |
|                    |                    |            |            |          |               |                  |
| <                  |                    |            |            |          |               | ~ ~              |
| -                  |                    |            |            |          |               | ~                |

The erwin DM Scheduler Event Details screen appears.

2. Configure event options based on your requirement. Refer to the following table for field description.

| Option     | Description                                | Additional Information                                                                                                    |
|------------|--------------------------------------------|----------------------------------------------------------------------------------------------------|
| Job Name   | Specifies the name of the job              |                                                                                                    |
| Job Status | Displays the status of the job             |                                                                                                    |
| Label      | Specifies the<br>color of the job<br>label |                                                                                                    |
| Start Date | Specifies the start date of the job        | Jobs are run serially. Hence, schedule a reas-<br>onable job duration. Ensure that you consider<br>the database, its size, and the approximate job<br>duration of the current jobs, and then schedule |

| Option        | Description                                               | Additional Information                                                                                                    |
|---------------|-----------------------------------------------------------|----------------------------------------------------------------------------------------------------|
|               |                                                           | a new job accordingly.                                                                                                    |
|               |                                                           | Also, in case of multiple jobs scheduled at the<br>same time with the Schedule Now option, the<br>scheduler randomly selects a job to run. There-<br>fore, it is recommended that you do not sched-<br>ule multiple jobs to run at the same time. |
| Start Time    | Specifies the                                             |                                                                                                    |
|               | start time of the<br>job                                  |                                                                                                    |
| End Date      | Specifies the<br>end date of the<br>job                   |                                                                                                    |
| End Time      | Specifies the<br>end time date<br>of the job              |                                                                                                    |
| All day event | Indicates<br>whether it is an<br>all-day event            | Selecting this option disables the Start Time and End<br>Time options.                                                                                                    |
| Schedule Now  |                                                           | Selecting this option disables the Start Time, Start<br>Date, End Time, and End Date options and schedules<br>the job to run immediately.                                                                                                    |
| Recurrence    | Specifies job<br>recurrence<br>options                    | This option opens the Scheduling Recurrence dialog box, where you can <u>configure recurrence</u> for repet-<br>itive jobs.                                                                                                    |
| Database      | Specifies the<br>database for<br>reverse engin-<br>eering | <ul> <li>If you set Redshift as the database, ensure that you do the following:</li> <li>1. On the ODBC Data Source Administrator dialog box, go to the System DNS tab.</li> </ul>                                                                |

| Option                                  | Description                                                                                | Additional Information                                                                                                    |
|-----------------------------------------|--------------------------------------------------------------------------------------------|----------------------------------------------------------------------------------------------------|
|                                         |                                                                                            | <ol> <li>Select the Redshift data source and click Con-<br/>figure. The Amazon Redshift ODBC Driver DSN<br/>Setup dialog box opens.</li> </ol>     |
|                                         |                                                                                            | <ol> <li>Under Encrypt Password For, ensure that the<br/>All Users of This Machine check box is selec-<br/>ted.</li> </ol>                         |
| Version                                 | Specifies the<br>database ver-<br>sion for reverse<br>engineering                          |                                                                                                    |
| Predefined<br>List                      | Displays pre-<br>defined list of<br>reverse engin-<br>eering options                       | For more information, refer to the <u>Setting Predefined</u><br><u>Reverse Engineering Options</u> topic.                                          |
| Reverse Engineer                        | Specifies the<br>job's reverse<br>engineering<br>options                                   | On the Reverse Engineering Wizard, where you can<br><u>connect to the database</u> and <u>configure reverse engin</u> -<br><u>eering options</u> . |
| Remote                                  | Indicates<br>whether a<br>remote server is<br>used for reverse<br>engineering              |                                                                                                    |
| Predefined<br>Server Con-<br>figuration | Displays the<br>lists of pre-<br>defined remote<br>servers for<br>reverse engin-<br>eering | For more information, refer to the <u>Setting Predefined</u><br><u>Reverse Engineering Options</u> topic.                                          |
| Server New                              | Specifies the IP                                                                           |                                                                                                    |

|   | Option | Description      | Additional Information |
|---|--------|------------------|------------------------|
|   |        | address of a     |                        |
|   |        | server in case a |                        |
|   |        | new remote       |                        |
|   |        | server           |                        |
| Ρ | ort    | Specifies the    |                        |
|   |        | port number of   |                        |
|   |        | the new remote   |                        |
|   |        | server           |                        |

### 3. Click OK.

Your RE job is scheduled. It runs as configured, and the job status and its event log is displayed.

| <u></u>                 |                  |                        |              |               |              |     |                               |        | erwin DM Schedul        | er        |                                             |                 | - 0                                                               | ×                       |
|-------------------------|------------------|------------------------|--------------|---------------|--------------|-----|-------------------------------|--------|-------------------------|-----------|---------------------------------------------|-----------------|-------------------------------------------------------------------|-------------------------|
| File                    | H                | lome                   |              |               |              |     |                               |        |                         |           |                                             |                 |                                                                   |                         |
| New                     | Oper<br>Even     |                        | ×<br>elete   | To            | oday<br>o To | Day | Work<br>Week Month<br>Arrange | _      | Connect Disconr<br>Mart | ect Start | Stop Start Se<br>Service By Com<br>Services | ervice Calendar | i Time Scale ▼<br>23 Date Picker<br>Mail Notification<br>Settings | <mark>Юр</mark><br>Help |
| 4                       | Ju               | ine, Z                 | 2021         |               | •            | •   | ▶ 26 - 30 Ju                  | y 2021 |                         |           |                                             |                 |                                                                   |                         |
| MO 23 31 24 7           | TUW<br>12<br>89  | 3                      | 4            | SA<br>5<br>12 | 6            |     | 26 MONDAY                     | 27 TU  | JESDAY                  | 28 WEDN   | ESDAY 29                                    | 9 THURSDAY      | 30 FRIDAY                                                         | <b></b>                 |
| 25 14<br>26 21<br>27 28 |                  | 5 17<br>3 24           | 7 18         | 19            | 20           | 08  |                               |        |                         |           |                                             |                 |                                                                   |                         |
| 2/ 20                   |                  |                        | 0.24         |               |              |     |                               |        |                         | RE_DBMS   |                                             |                 |                                                                   |                         |
| мо                      | <b>ת</b><br>ע עד | u <b>ly, 2</b><br>E T⊦ |              | SA            | SU           | 10  |                               |        |                         | KE_DDWD   | ;                                           |                 |                                                                   |                         |
| 27<br>28 5              | 67               | 1                      | 2            | 3<br>10       | 1            | 11  |                               |        |                         |           |                                             |                 |                                                                   |                         |
|                         | 13 14<br>20 21   |                        | 5 16<br>2 23 |               |              | 12  |                               |        |                         |           |                                             |                 |                                                                   |                         |
| 31 26                   | 27 28            | 8 29                   | 9 30         |               | 1            | 13  |                               |        |                         |           |                                             |                 |                                                                   |                         |
| -                       | 34<br>ent Vie    |                        |              | 7<br>Ione     | 8            | 14  |                               |        |                         |           |                                             |                 |                                                                   |                         |
| Ready                   |                  |                        |              |               |              |     |                               |        |                         |           | Disconne                                    | ected from Mart | CAP NUM                                                           | SCRL                    |

Depending on the settings you make and the job duration that you set, the job tile displays the following information about the job:

- Name
- Status

- Start and end times
- Run time

This topic walks you through the steps to schedule a reverse engineering job with a MongoDB model as an example. Similarly, you can schedule a reverse engineering job from any other databases.

For more information on database specific connection parameter options, refer to <u>Database</u> <u>Connection Parameters</u> topic. For database-specific reverse engineering options, refer to the <u>Reverse Engineering Options for Databases</u> section.

When you click the **Reverse Engineer** option on the erwin DM Scheduler Event Details page, the Reverse Engineering Wizard appears.

To set up revere engineering options, follow these steps:

1. On the erwin DM Scheduler Events Details screen, click Reverse Engineer.

| erwin DM Scheduler Event Details                           |                              |                |                       | ×                                  |
|------------------------------------------------------------|------------------------------|----------------|-----------------------|------------------------------------|
| Job Name<br>RE dB Postgre                                  | Job Status<br>Error          | Lab            | el:<br>] Sky Blue 🗸 🗸 | Categories:           Red Category |
| Start Date Start time 29-09-2021 10:00:00 Reverse Engineer | End Date 29-09-2021          | End time       | All day event         | Recurrence                         |
| Database PostgreSQL                                        | Version<br>9.6.x/10.x/11.x ~ | Predefind List | ~                     | Reverse Engineer                   |
| Remote Predefind Server Configuration                      | ~                            | Server New     | Port                  | Remote Test                        |

The Reverse Engineering Wizard appears.

| Connection         Databases         Collections         Option Set         Detailed Options         Scheduler         Welcome to the Reverse Engineering Wizard!         The Reverse engineering wizard walks you through the process of reverse engineering a model from aphysical database. You can customize the operation for a target database of your choice using the several option sections available.         Connection: Use this section to connect to your database.         Databases: Use this section to select a subset of collections for reverse engineering.         Option Set: page lets you customize the Reverse Engineer option set.         Detailed Options: Use this section to configure detailed reverse engineering.         Option Set: page lets you customize the Reverse Engineer option set.         Detailed Options: Use this section to configure detailed reverse engineering options, such as NSM options, objects to be reverse engineered, primary keys and relations inference, physical and logical | Overview         | Reverse Engineer From                                                                                                    |  |  |  |  |  |  |
|----------------------------------------------------------------------------------------------------|------------------|----------------------------------------------------------------------------------------------------|--|--|--|--|--|--|
| Databases Collections Option Set Detailed Options Scheduler Connection: Use this section to select databases from the list of available databases. Databases: Use this section to select databases from the list of available databases. Collections: Use this section to select a subset of collections for reverse engineering. Option Set: Detailed Options: Use this section to configure detailed reverse engineering. Databases: Use this section to configure detailed reverse engineering. Option Set: page lets you customize the Reverse Engineer option set. Detailed Options: Use this section to configure detailed reverse engineering options, such as NSM options, objects to be reverse engineered, primary keys and relations inference, physical and logical                                                                                                    | Connection       | Database     O Script File                                                                                                    |  |  |  |  |  |  |
| Option Set       Overview         Detailed Options       Welcome to the Reverse Engineering Wizard!         Scheduler       The Reverse engineering wizard walks you through the process of reverse engineering a model from a physical database. You can customize the operation for a target database of your choice using the several option sections available.         Connection: Use this section to connect to your database.       Databases: Use this section to select databases from the list of available databases.         Collections: Use this section to select a subset of collections for reverse engineering.       Option Set: page lets you customize the Reverse Engineer option set.         Detailed Options: Use this section to configure detailed reverse engineering options, such as NSM options, objects to be reverse engineered, primary keys and relations inference, physical and logical                                                                                                    | Databases        | File: Browse                                                                                                    |  |  |  |  |  |  |
| Detailed Options       Welcome to the Reverse Engineering Wizard!         Scheduler       The Reverse engineering wizard walks you through the process of reverse engineering a model from aphysical database. You can customize the operation for a target database of your choice using the several option sections available.         Connection: Use this section to connect to your database.       Databases: Use this section to select databases from the list of available databases.         Collections: Use this section to select a subset of collections for reverse engineering.       Option Set: page lets you customize the Reverse Engineer option set.         Detailed Options: Use this section to configure detailed reverse engineering options, such as NSM options, objects to be reverse engineered, primary keys and relations inference, physical and logical                                                                                                    | Collections      |                                                                                                    |  |  |  |  |  |  |
| Welcome to the Reverse Engineering Wizard:         Scheduler         The Reverse engineering wizard walks you through the process of reverse engineering a model from a physical database. You can customize the operation for a target database of your choice using the several option sections available.         Connection: Use this section to connect to your database.         Databases: Use this section to select databases from the list of available databases.         Collections: Use this section to select a subset of collections for reverse engineering.         Option Set: page lets you customize the Reverse Engineer option set.         Detailed Options: Use this section to configure detailed reverse engineering options, such as NSM options, objects to be reverse engineered, primary keys and relations inference, physical and logical                                                                                                    | Option Set       | Overview                                                                                                    |  |  |  |  |  |  |
| Scheduler       The Reverse engineering wizard walks you through the process of reverse engineering a model from a physical database. You can customize the operation for a target database of your choice using the several option sections available.         Connection: Use this section to connect to your database.       Databases: Use this section to select databases from the list of available databases.         Collections: Use this section to select a subset of collections for reverse engineering.       Option Set: page lets you customize the Reverse Engineer option set.         Detailed Options: Use this section to configure detailed reverse engineering options, such as NSM options, objects to be reverse engineered, primary keys and relations inference, physical and logical                                                                                                    | Detailed Options | Welcome to the Reverse Engineering Wizard!                                                                                                    |  |  |  |  |  |  |
| options, objects to be reverse engineered, primary keys and relations inference, physical and logical                                                                                                    |                  | using the several option sections available.<br>Connection: Use this section to connect to your database.<br>Databases: Use this section to select databases from the list of available databases.<br>Collections: Use this section to select a subset of collections for reverse engineering. |  |  |  |  |  |  |
| name case conversions, and trigger inclusion.                                                                                                    |                  |                                                                                                    |  |  |  |  |  |  |

- 2. Click one of the following options:
  - Database: Use this option to reverse engineer a model from a database.

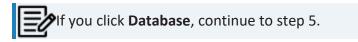

• Script File: Use this option to reverse engineer a model from a script. Selecting this option enables the File field. Click **Browse** and select the a script file from your directory.

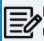

If you click **Script File**, go to step 8 below and ensure that Document Count or Document % is not set to zero (0).

3. Click Next.

The Connection tab appears.

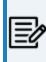

The available connection options differ based on your database. For more information on database-specific connection parameters, refer to the Database Connection Parameters topic.

For example, the following image the connection to MongoDB database is established using a connection string.

| Rever    | se Engineering V | Vizard             |                         |           |               |           |   | $\times$ |
|----------|------------------|--------------------|-------------------------|-----------|---------------|-----------|---|----------|
| Connecti |                  |                    |                         |           |               |           |   |          |
| Configur | e database conne | ction options      |                         |           |               |           |   |          |
|          |                  |                    |                         |           |               |           |   |          |
| Over     | view             | Database           | MongoDB 4.x             |           |               |           |   | $\sim$   |
| Con      | nection          | Authentication     | Database Authentication |           |               |           |   | $\sim$   |
| Data     | <u>bases</u>     | User Name          |                         |           |               |           |   |          |
| Colle    | ctions           | Password           |                         |           |               |           |   |          |
| Optic    | on Set           |                    | Parameters              |           | Valı          | le        |   | _        |
| Deta     | iled Options     | Connection Metho   |                         | CONNECTIO |               |           |   | _        |
| Sche     | duler            | Connection String: |                         | mongodb+s | srv:/         |           |   |          |
|          |                  | Recent Connections |                         | onnect    | API Connectio | on String |   |          |
|          |                  | <                  |                         |           |               |           |   | >        |
|          |                  | < Ba               | ack Next >              |           | ОК            | Cancel    | Н | elp      |

On a successful connection, your connection information is displayed under Recent Connections.

Click the API Connection String button to view the API connection string for your

database. For more information, refer to the <u>ISCPersistenceUnit::ReverseEngineer</u> topic in the API Reference guide.

| API Connection | n String                         | D.ID.P.OT                        | ×  |
|----------------|----------------------------------|----------------------------------|----|
|                |                                  |                                  |    |
| SERVER=23      | :4:0 AUTHENTICATION=4 USER= 14=3 |                                  |    |
|                |                                  | Copy Help Clo                    | se |
|                |                                  |                                  |    |
|                | Connect                          | Disconnect API Connection String |    |

4. Click Next.

The Database tab appears. The available options differ based on your database. For more information on database-specific reverse engineering options, refer to the <u>Reverse Engineering Options for Databases</u> topic.

The Database section appears. It displays a list of available databases.

| Reverse Engineering                                     | Wizard                                                                                                    |                     |        |    | ×   |
|---------------------------------------------------------|----------------------------------------------------------------------------------------------------|---------------------|--------|----|-----|
| Database Selection Opt<br>This page allows the user     | tions<br>to select available database list.                                                                                                    |                     |        |    |     |
| Overview                                                | System Objects Available Databases: Enter filter text                                                                                                    | Selected Databases: |        |    |     |
| Connection Database                                     | Mongo_Collation_01 (4)                                                                                                    |                     |        |    |     |
| Collection<br>Option Set<br>Detail Options<br>Scheduler | dbname (3)<br>financial (5)<br>MongoDB_View_01 (1)<br>newDB (2)<br>sample_aribnb (2)<br>sample_decompatial (1)<br>sample_geospatial (1)<br>sample_mfix (5)<br>sample_training (12)<br>sample_training (12)<br>sample_training_test (1)<br>sample_weatherdata (1)<br>test (3) |                     |        |    |     |
|                                                         | Items: (15)<br>< <u>B</u> ack <u>N</u> ext >                                                                                                    | Items: (0)          | Cancel | He | elp |

5. Under **Available Databases**, select the databases that you want to reverse engineer. Then, click 🔊.

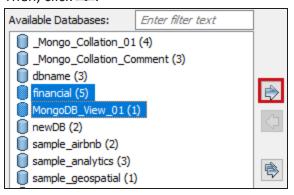

This moves the selected databases under Selected Databases.

| Available Databases: | Enter filter text | Selected Databases: |
|----------------------|-------------------|---------------------|
|                      |                   | 📋 financial (5)     |
| Mongo_Collation_Co   | mment (3)         | MongoDB_View_01 (1) |
| 🛑 dbname (3)         |                   |                     |
| 📄 newDB (2)          |                   |                     |
| 📋 sample_airbnb (2)  |                   |                     |
| sample_analytics (3) |                   |                     |

### 6. Click Next.

The Collection section appears. It displays a list of available collections in the selected.

| Reverse Engineering W                                                                         | Vizard                                                                                                    | — 🗆 X                                                                                                    |
|-----------------------------------------------------------------------------------------------|----------------------------------------------------------------------------------------------------|----------------------------------------------------------------------------------------------------|
| Collection Selection Opti<br>This page allows the user t                                      | ions<br>o select available collection list.                                                                                                    |                                                                                                    |
| Overview<br>Connection<br>Database<br>Collection<br>Option Set<br>Detail Options<br>Scheduler | Document Count       0         Available Collections:       Enter filter tex         book2 (1)       collection_view_001 (2)         collection_view_001 (2)       employee (0)         item2 (1)       newproduct (1)         newproduct2 (1)       item2 (1) | Image: Sampling       Image: Sampling         Image: Deep Search       Image: Sequence       O Random         Selected Collections:       Image: Sequence       Image: Sequence         Image: Sequence       Image: Sequence       Image: Sequence       Image: Sequence         Image: Sequence       Image: Sequence       Image: Sequence       Image: Sequence       Image: Sequence         Image: Sequence       Image: Sequence       Image: Sequence       Image: Sequence       Image: Sequence       Image: Sequence         Image: Sequence       Image: Sequence       Image: |
|                                                                                               | Items: (2)                                                                                                    | Items: (0)                                                                                                    |

- 7. Use the following options:
  - **Document Count/Document (%)**: Use this option to specify the number of documents or percentage of total records that the newly generated model schema would contain.
  - **Deep Search**: Use this option to specify whether the deep search algorithm is used to retrieve the right samples for schema generation.
  - **Sampling**: Use the Sequence or Random sampling methods to sample records in the selected collections. Sampling enables you to retrieve right estimates for accurate collection schema generation.
- 8. Under **Available Collections**, select the collections that you want to reverse engineer. Then, click 🗭.

| Available Collections:                                                                                 | Enter filter text |          |
|----------------------------------------------------------------------------------------------------|-------------------|----------|
| book2 (1)<br>collection_View_001 (2)<br>employee (0)<br>item2 (1)<br>newProduct (1)<br>newProduct2 (1) |                   | <b>(</b> |

This moves the selected collections under Selected Collections.

| Available Collections: | Enter filter text | ]                                                                                                    | Selected Collections:                                                               |
|------------------------|-------------------|----------------------------------------------------------------------------------------------------|-------------------------------------------------------------------------------------|
| newProduct2 (1)        |                   | Image: A start of the start of the start | book2 (1)<br>collection_View_001 (2)<br>employee (0)<br>item2 (1)<br>newProduct (1) |

### 9. Click Next.

The Option Set tab appears. It displays the default option set. You can either use the default or a custom option set.

| Reverse Engineering V                    | Vizard                                    |        |    | ×      |
|------------------------------------------|-------------------------------------------|--------|----|--------|
| Option Set<br>Use the default option set | or customize your own.                    |        |    |        |
|                                          |                                           |        |    |        |
| Overview                                 | Items to Reverse Engineer                 |        |    |        |
| Connection                               | Option Set: Open Save Save As Delete      |        |    |        |
| Databases                                | Default Option Set - Database             |        |    | $\sim$ |
| Collections                              | ⊡-■ <mark>` Model</mark><br>⊕-■ & User Id |        |    |        |
| Option Set                               |                                           |        |    |        |
| Detailed Options<br>Scheduler            |                                           |        |    |        |
| Scheduler                                |                                           |        |    |        |
|                                          |                                           |        |    |        |
|                                          |                                           |        |    |        |
|                                          |                                           |        |    |        |
|                                          |                                           |        |    |        |
|                                          |                                           |        |    |        |
|                                          |                                           |        |    |        |
|                                          |                                           |        |    |        |
|                                          |                                           |        |    |        |
|                                          |                                           |        |    |        |
|                                          | < Back Next > OK (                        | Cancel | He | lp     |

10. Click Next.

The Detailed Options tab appears. Set up appropriate options based on your requirement.

| Reverse Engineering Wizard                                                                               |                                                                                                    | _      | $\times$ |
|----------------------------------------------------------------------------------------------------|----------------------------------------------------------------------------------------------------|--------|----------|
| Detailed Options<br>Configure detailed revers                                                            | e engineering options.                                                                                                    |        |          |
| Overview<br>Connection<br>Databases<br>Collections<br>Option Set<br><b>Detailed Options</b><br>Scheduler | NSM Options<br>Glossary CSV File: Browse<br>Reverse Engineer                                                                                   |        |          |
|                                                                                                    | Case Conversion of Physical Names <u>N</u> one Olower OUPPER Force           Case Conversion of Logical Names <u>N</u> one Olower OUPPER Mixed | Cancel | elp      |

11. Click Next.

The Scheduler tab appears.

| Reverse Engineering                                                                        | Wizard – 🗆                                                                                                    | ×          |
|--------------------------------------------------------------------------------------------|----------------------------------------------------------------------------------------------------|------------|
| Scheduler<br>Configure the model and r                                                     | mart location for the reverse engineering job.                                                                                                    |            |
| Overview<br>Connection<br>Schemas<br>Tables<br>Option Set<br>Detailed Options<br>Scheduler | Mart Folder:       Brow         Complete Compare       Dutput File:         Output File:       Brow         Image: State Comparison of Complete Comparison of Complete Complete Comparison of Complete Complete Complete Complete Comparison of Complete Complete | WSE<br>VSE |
|                                                                                            | < Back Next > OK Cancel                                                                                                    | Help       |

12. Configure appropriate scheduler options. Refer the following table:

| Parameter | Description                                                         | Additional Information                                                                                 |
|-----------|---------------------------------------------------------------------|----------------------------------------------------------------------------------------------------|
| Model     | Specifies the location and name of the reverse engin-               | For example: C:\Scheduler\ <model<br>Name&gt;.erwin</model<br>                                         |
|           | eered model                                                         | When you schedule a job on a remote server, ensure the model path is same for remote and local server. |
| Mart      |                                                                     | To use this option, ensure that you are con-                                                           |
| Folder    | rary in your mart where<br>the reverse engineered<br>model is saved | nected to a mart. For more information, refer to the <u>Connecting to Mart</u> topic.                  |

| <u> </u>                     |                                                                                                    |                                                                                                    |
|------------------------------|----------------------------------------------------------------------------------------------------|----------------------------------------------------------------------------------------------------|
| Complete<br>Compare          | Specifies whether the Com-<br>plete Compare (CC) process<br>should run while reverse<br>engineering |                                                                                                    |
| Output File                  | Specifies the location of the CC output file gen-<br>erated                                         |                                                                                                    |
| File                         | Specifies that the target<br>model location is on the<br>local system                               |                                                                                                    |
| Mart                         | Specifies that the target<br>model location is in the<br>mart                                       |                                                                                                    |
| Using<br>Latest Ver-<br>sion | Specifies whether the tar-<br>get model is the latest ver-<br>sion of the model in the<br>mart      | This option is available only when Mart is selected.                                                                                                    |
| Save To<br>Mart              | Specifies whether the reverse engineered model is saved to the mart                                 | This option is available only when Using<br>Latest Version is selected.                                                                                             |
| Target<br>Model              | Specifies the location of the target model for CC                                                   |                                                                                                    |
| Option Set                   | Specifies the option set that is used for CC                                                        | Advanced Default Option Set: Indicates that all erwin DM metadata is included. CC works slowest with this option.                                                   |
|                              |                                                                                                    | <b>Speed Option Set</b> : Indicates that only the essential metadata is included. CC works the fastest with this option set.                                        |
|                              |                                                                                                    | <b>Standard Default Option Set</b> : Indicates that<br>standard metadata is included. CC works fast<br>with this option set compared to the<br>Advanced option set. |

13. Click **OK**.

The reverse engineering process starts.

| Reverse Engineer from Database |                        | — |        | × |
|--------------------------------|------------------------|---|--------|---|
|                                |                        |   |        |   |
| Reverse Engineer               |                        |   |        |   |
|                                |                        |   |        |   |
|                                |                        |   |        |   |
|                                |                        |   |        |   |
|                                |                        |   |        |   |
|                                |                        |   |        |   |
|                                | atriauina Viau Ohiasta |   |        | - |
| R                              | etrieving View Objects |   | Connel |   |
|                                |                        |   | Cancel |   |

Once the process is complete, based on your selections, a schema is generated, and a model is created.

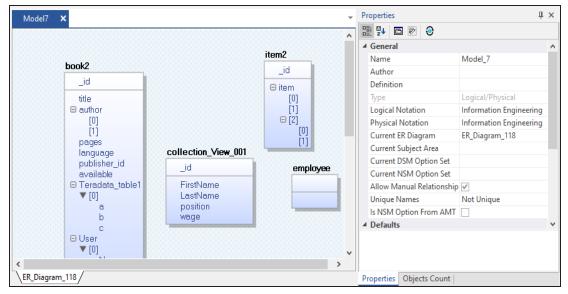

# **Setting Recurrence**

You can set a recurrence schedule for reverse engineering (RE) jobs that you run repeatedly.

To set recurrence while scheduling a new RE job, follow these steps:

 On the erwin DM Scheduler Event Details screen, click Recurrence. The Scheduling Recurrence dialog box opens.

| Scheduling                                                    | Recurrence                                                                                                    | × |  |  |
|---------------------------------------------------------------|----------------------------------------------------------------------------------------------------|---|--|--|
| Schedule t                                                    | Schedule time                                                                                                    |   |  |  |
| S <u>t</u> art:                                               | 12:00 PM ~                                                                                                    |   |  |  |
| E <u>n</u> d:                                                 | 1:30 PM 🗸                                                                                                    |   |  |  |
| Duration:                                                     | 90 minute(s) V                                                                                                    |   |  |  |
| Recurrence<br><u>D</u> aily<br><u>Weekly</u><br><u>Monthl</u> | Re <u>c</u> ur every 1 week(s) on:                                                                                                    |   |  |  |
| Range of I<br><u>S</u> tart:                                  | 7/16/2019       Image: Constraint of the second second secon |   |  |  |
|                                                               | OK Cancel <u>R</u> emove recurrence                                                                                                    |   |  |  |

2. Work with the following options:

#### Schedule time

By default, the time and duration that you set on the erwin DM Scheduler Event Details dialog box is set as the recurrence start and end time, and duration.

#### **Recurrence pattern**

Specifies whether the job should run daily, weekly, or monthly. Depending on the pattern that you select, further settings are available as follows:

- **Daily**: Set the day interval at which the job should run. Or, set it to run every workday. For example:
  - Run the job every 2 days.
  - Run the job every workday (Monday-Friday).

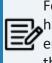

For the Daily-WorkDays combination to work, ensure that you have strictly set the workdays to Monday through Friday in Calendar Options. For more information on setting work days, refer to the <u>Setting Calendar Options</u> topic.

- Weekly: Select the weekly interval and the days of the weeks on which the job should run. For example, run the job every 2 weeks on Monday and Thursday.
- **Monthly**: Select the day of the month and the monthly interval at which the job should run. For example:
  - Run the job every second day, every two months.
  - Run the job second Thursday, every two months.

#### Range of recurrence

Set the start date of the recurrence. Also, set either the end date or the number of occurrences of the job that you want to run.

3. Click **OK**.

To set recurrence for an existing job that has been scheduled, follow these steps:

- Right-click a job event and click **Properties**.
   The erwin DM Scheduler Event Details dialog box opens.
- 2. Click Recurrence.

The Scheduling Recurrence dialog box opens.

3. Follow step 2 given above.

### **Stopping Recurrence**

To stop recurrence for a job, follow these steps:

- Right-click a job event and click **Properties**.
   The erwin DM Scheduler Event Details dialog box opens.
- Click Recurrence.
   The Scheduling Recurrence dialog box opens.
- 3. Click Remove recurrence.

# **Connecting to Mart**

You can save a reverse engineered model at a predefined location in your mart. However, to save a model to a mart, you need to be connected to it.

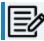

Connecting to erwin Mart On Cloud (With SSO user) using API is restricted.

For more information on saving a reverse engineered model to a predefined location on the mart, refer to the <u>Setting Reverse Engineering Options</u> topic.

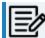

Ensure that you have configured and initialized erwin Mart Server.

To connect to a mart, follow these steps:

1. On the ribbon, in the Mart group, click **Connect**.

The Connect to Mart screen appears.

2. Work with following fields:

#### Server Name

Specifies the name of the web server where you have installed the Mart.

Mart on premises:

Indicates the server where your Mart is installed

For example, localhost or an IP address

• Mart on cloud:

Indicates the server name where you access your Mart.

For example, company.myerwin.com

The server name follows the <servername>.myerwin.com format.

#### Port

Specifies the port number to access the web server.

Default port numbers are as follows:

- Mart on premises: 18170
- Mart on cloud: 443

### Use IIS

Specifies that you want to use the IIS web server to connect to Mart. This check box is enabled only if you have configured IIS. For more information about configuring IIS, see the Implementation Guide (Workgroup Edition).

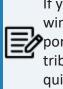

If you use IIS, open server.xml file available at C:\Program Files\erwin\Mart Server r9\Tomcat64\conf and un-comment <Connector port="8009" protocol="AJP/1.3" allowedRequestAttributesPattern=".\*" redirectPort="8443" secretRequired="false"/>.

### **IIS Port**

Specify the IIS port number that you want to use. This field is enabled only if you select the Use IIS check box. The default is 80.

### Use SSL

Specifies that you want to connect to the Mart through a secured connection. SSL lets you access the Mart through a secured connection. This check box is enabled only if you have configured SSL on your web server.

To connect to erwin Mart on Cloud, ensure that you select the Use SSL (https) checkbox.

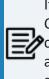

If you use IIS with SSL, open server\_ssl.xml file, which is available at C:\Program Files\erwin\Mart Server r9\Tomcat64\conf and uncomment Connector port="8009" protocol="AJP/1.3" allowedRequestAttributesPattern=".\*" redirectPort="8443" secretRequired="false"/>.

### **Application Name**

Specifies the application name of the Mart that you want to connect to.

Application names are as follows:

- Mart on premises: MartServer
- Mart on cloud: MartServerCloud

#### Authentication

Specifies the type of authentication you want to use. You can use a user name that is authenticated by the Mart Server application.

- Server Authentication: Indicates that the Mart connection uses a erwin Mart Server authenticated user.
- Windows Authentication: Indicates that the Mart connection uses a Windows authenticated user.

If you are a non-administrator user, to be able to use Windows Authentication, ensure that you clear the Local System check box. Then, use your Windows <<Domain\Username>> and password to start the erwin DM Scheduler Service.

| erwin DM Scheduler Serv | ice                     | Х |
|-------------------------|-------------------------|---|
| User Credentials        |                         |   |
| Local System            |                         |   |
| Domain \ Username:      | mydomain\myuser         |   |
| Password:               | ••••••                  |   |
|                         | Remember my credentials |   |
|                         | OK Cancel               |   |

### User Name

Defines the name of the user that has access to the Mart. If you are using a Windows-authenticated user name, enter it in the <domain name>/<user name> format.

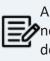

A local Windows user who does not belong to a domain or who is not part of an Active Directory cannot log in to the Mart as a Windows user.

### Password

Defines the password of the user.

A password should fulfill the following criteria:

- Contains at least 1 lowercase character
- Contains at least 1 uppercase character

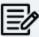

- Contains at least 1 number
- Is minimum 6 characters in length
- Is maximum 130 characters in length Apart from the above criteria, special characters are optional.
- 3. Click Connect.

If you have selected Use SSL and the security certificate is installed, you are connected to the Mart.

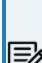

For erwin Mart on Cloud, only one session per user is allowed. That is, you can either use erwin Mart Administrator on cloud or connect to erwin Mart on Cloud via erwin Data Modeler.

For example, if you are logged on to erwin Mart Administrator and then, connect to erwin Mart on Cloud via erwin Data Modeler, your erwin Mart Administrator session is terminated.

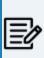

After you connect to the Mart, if you click Connect to Model Manager again, a dialog opens seeking your permission to disconnect from the Mart.

### **Connecting to Mart**

If your security certificate is not installed, a message, The certificate authority is invalid or incorrect, appears. You must install the security certificate to proceed.

a. Click **OK** on the message.

The SSL Certificate Install dialog opens.

b. Click Install.

The Certificate dialog opens.

c. Click Install Certificate.

The Certificate Import Wizard dialog opens.

- d. Click Next.
- e. Click the Place all certificates in the following store option button and click **Browse**.
- f. In the Select Certificate Store dialog, select **Trusted Root Certification Authorities** and click **OK**.
- g. Click Finish.

The security certificate is installed and you are connected to the Mart.

# **Reading Job Status**

The Scheduler indicates job status using several visual cues follows:

- When the job is running, its progress is indicated as approximate percentage of completion on the job event tile.
- Job schedule is indicated on the job event tile and on job event tooltips.
- Job status is indicated on job event tile and job event tooltips, and by a color code as follows:

| Color<br>Code | Description                                            |  |  |  |
|---------------|--------------------------------------------------------|--|--|--|
|               | Indicates that the job is scheduled                    |  |  |  |
| 2             | Indicates that the job is running                      |  |  |  |
|               | Indicates that the job has been completed successfully |  |  |  |
|               | Indicates that the job encountered an error            |  |  |  |

## **Viewing Event Log**

The Scheduler generates an event log for each RE job that you run. To view the event log, follow these steps:

1. In the Calendar View, right-click a job event tile.

### 2. Click Event log.

The Event Log Viewer screen appears.

|       | Event Log Vie                                                                                                 | wer                         | - 0                                                                                                    | х |  |
|-------|----------------------------------------------------------------------------------------------------|-----------------------------|----------------------------------------------------------------------------------------------------|---|--|
|       |                                                                                                    | nformation<br>rent Schedule | Image: Constraint of the second second se |   |  |
|       | Time                                                                                                    | Level                       | Message                                                                                                    | ^ |  |
|       | 07/16/19 17:4                                                                                                 | 0:47 INFO                   | Model Location => (C:\Program Files\erwin\Data Modeler r9\Data\Models\PostgreSQL                                                                                                    |   |  |
|       | 07/16/19 17:4                                                                                                 | 0:47 INFO                   | Model (PostgreSQL_9_07162019_17_40_03.erwin) has been saved successfully.                                                                                                    |   |  |
|       | 07/16/19 17:4                                                                                                 | 0:47 INFO                   | Reverse Engineering is complete.                                                                                                    |   |  |
|       | 07/16/19 17:4                                                                                                 | 40:46 WARN                  | REDB-1009 Error 105 for Objects on 'Sequence' at Location DAXConnection_ODBC.cpp;S                                                                                                    |   |  |
| on    | on DAXConnection_ODBC.cpp;SELECT 1075839106, 1075849133, c.oid, 1075839106, 1073742126, v.matviewname, 107583 |                             |                                                                                                    |   |  |
| !     | 07/16/19 17:4                                                                                                 | 40:46 WARN                  | REDB-1009 Error 105 for Objects on 'View' at Location DAXConnection_ODBC.cpp;SELEC                                                                                                    |   |  |
|       | 07/16/19 17:4                                                                                                 | 0:46 WARN                   | REDB-1009 Error 105 for Objects on 'Entity' at Location DAXConnection_ODBC.cpp;SELE                                                                                                    |   |  |
|       | 07/16/19 17:4                                                                                                 | 0:46 WARN                   | REDB-1009 Error 105 for Objects on 'ADBL_Tablespace' at Location DAXConnection_ODB                                                                                                    |   |  |
|       | 07/16/19 17:4                                                                                                 | 0:46 WARN                   | REDB-1009 Error 105 for Objects on 'User_Defined_Data_Type' at Location DAXConnectio                                                                                                    |   |  |
|       | 07/16/19 17:4                                                                                                 | 0:46 WARN                   | REDB-1009 Error 105 for Objects on 'Function' at Location DAXConnection_ODBC.cpp;SE                                                                                                    |   |  |
|       | 07/16/19 17:4                                                                                                 | 0:46 WARN                   | REDB-1009 Error 105 for Objects on 'Domain' at Location DAXConnection_ODBC.cpp;SEL.                                                                                                    |   |  |
|       | 07/16/19 17:4                                                                                                 | 40:46 WARN                  | REDB-1009 Error 105 for Objects on 'ADBL_Database' at Location DAXConnection_ODBC                                                                                                    |   |  |
|       | 07/16/19 17:4                                                                                                 | 0:46 WARN                   | REDB-1009 Error 105 for Objects on 'Collation' at Location DAXConnection_ODBC.cpp;SE                                                                                                    |   |  |
| 1     | 07/16/19 17:4                                                                                                 | 0:46 WARN                   | REDB-1009 Error 105 for Objects on 'ADBL_Role' at Location DAXConnection_ODBC.cpp;                                                                                                    | - |  |
|       | 07/16/19 17:4                                                                                                 | 0:46 WARN                   | REDB-1009 Error 105 for Objects on 'Schema' at Location DAXConnection_ODBC.cpp;SEL.                                                                                                    |   |  |
|       | 07/16/19 17:4                                                                                                 | 0:05 INFO                   | Starting Reverse Engineering (PostgreSQL)                                                                                                    | - |  |
|       | 07/16/19 17:4                                                                                                 | 0:05 INFO                   | Case Converion of Logical Names => (None)                                                                                                    | - |  |
|       | 07/16/19 17:4                                                                                                 | 0:05 INFO                   | Case Converion of Physical Names => (None)                                                                                                    | ~ |  |
| Close |                                                                                                    |                             |                                                                                                    |   |  |

By default, it displays all types of messages for the current schedule. Work with the following fields to customize the event log.

- a. **Log Level**: Select or clear the message type check boxes to include or exclude certain message types.
- b. **Event ID**: Select whether you want to view the log for all events or the current schedule.
- c. Last Rows: Specify the number of latest rows of the event log that you want to display.

**Viewing Event Log** 

3. To regenerate the event log with any changes that you made, click **Refresh**.

You can work on an existing job to reschedule, edit, copy, or delete it. Right-click a job and work on the following options:

- **Rerun Event**: Runs the job event again.
- **Copy Event**: Copies the job and its settings. You can then paste the copied job on the date and time of your choice.

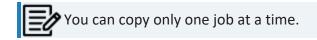

- Cancel Event: Cancels the job event and stops it from running.
- Delete Event: Deletes the job from the calendar
- **Event log**: Opens the Event Log Viewer screen. It displays the event log of the job. For more information, refer to the Viewing Event Log topic.
- Properties: Opens the erwin DM Scheduler Event Details screen. Edit the required settings. For more information, refer to the <u>Scheduling Jobs</u> topic.

## **Viewing Scheduler Events Report**

The Scheduler generates an event log for each RE job that you run. To view the event log for all the jobs, follow these steps:

On the ribbon, click Scheduler Events Report.
 The Scheduler Events Report screen appears. It displays the list of jobs and their

| _                       | Error Cancel        | Processing    | With Recurrence |          |             |                |
|-------------------------|---------------------|---------------|-----------------|----------|-------------|----------------|
| Schedule Date<br>Start: | · End:              | -             |                 | -        | R           | efresh         |
| Job Start Time          | Schedule Start Time | Job Name      | Remote          | User     | Job Status  | DB Info        |
| 2021.09.29 04:58:37     | 2021.09.28 12:00:00 | SQLRERemote   | 10.1.85.252     | sa       | Job_Success | SQL Server 201 |
| 2021.09.29 04:49:20     | 2021.09.28 11:30:00 | SQLRE         | 10.1.85.252     | sa       | Job_Success | SQL Server 201 |
| 2021.09.29 17:13:45     | 2021.09.28 09:00:00 | SQLJob        | Local           | sa       | Job_Success | SQL Server 201 |
| 2021.09.29 16:59:02     | 2021.09.28 08:30:00 | TechPuchTrail | Local           | postgres | RE_Fail     | PostgreSQL 9   |
|                         |                     |               |                 |          |             |                |
|                         |                     |               |                 |          |             |                |

Use the following options to filter and view the event log:

- Job Status: Select one or more options to filter events log based on the job status. You can filter based on successful, failed, canceled, or jobs in progress, with or without recurrence.
- Scheduled Date: Select a date range to view event logs within start and end date.

## **Setting Up Remote Server Configurations**

You can use erwin DM Scheduler to schedule reverse engineering (RE) jobs on a remote instance of erwin Data Modeler. You can configure multiple remote machines as servers and set up jobs to run in parallel on these servers. This saves time and provides you with an improved performance by distributing reverse engineering jobs across multiple servers.

To use remote servers to run RE jobs, ensure that:

- the remote server is running
- the remote server configuration is set up on your local Scheduler
- the local server configuration is set up on your remote Scheduler

To set up remote server configuration, follow these steps:

 On the ribbon, go to Remote > Remote Server Configuration. The Remote Server Configuration screen appears.

| Remote Server Configuration                                     | ×       |
|-----------------------------------------------------------------|---------|
| Local Configuration Server (IP): Please input local IP address. |         |
| Port: 18150 Change<br>Server Configuration                      |         |
| Server:                                                         |         |
| Port: Test                                                      |         |
| Description:                                                    |         |
| Label: Sky Blue 🗸                                               |         |
| New Add Save Delete                                             | Import  |
| Server 🖉 Port 🕖 🖓 Description                                   | 🍰 Label |
|                                                                 |         |
|                                                                 |         |
|                                                                 |         |
|                                                                 |         |
| OK Cancel                                                       |         |

2. Configure the remote server based on your requirement. Refer to the following table for field descriptions.

| Section                                             | Option      | Description                                                                                                    |  |  |
|-----------------------------------------------------|-------------|----------------------------------------------------------------------------------------------------|--|--|
| Local Con-                                          | Server (IP) | Specifies the IP address of the local host.                                                                                                    |  |  |
| figuration                                          | Port        | Specifies the service port number for the remote sched-<br>uler. This field displays the default port number. Click<br><b>Change</b> to update the port number. |  |  |
| Server Con-                                         | Server      | Specifies the IP address of the remote server.                                                                                                    |  |  |
| figuration                                          | Port        | Specifies the port number for remote server.                                                                                                    |  |  |
| Description Specifies the description for the remot |             | Ensure that the remote server is running before testing the connection.                                                                                         |  |  |
|                                                     |             | Specifies the description for the remote server.                                                                                                    |  |  |
|                                                     |             | Specifies the label color to categorize the server con-<br>figuration.                                                                                          |  |  |

Once you have added remote server configuration, click Test.
 The erwin DM Scheduler screen appears on a successful connection.

| erwin DM Scheduler $\times$ |  |  |  |
|-----------------------------|--|--|--|
| Connection is successful    |  |  |  |
| ОК                          |  |  |  |

4. Click Add.

The remote server configuration is added to the list of remote servers.

| Remote Server ( | Configura          | tion        |          |            | ×       |
|-----------------|--------------------|-------------|----------|------------|---------|
| Local Configura | ation<br>localhost |             |          |            |         |
| Server (IP):    | localitost         | _           |          |            |         |
| Port:           | 18150              |             |          | Chan       | ge      |
| Server Configu  | ration             |             |          |            |         |
| Server:         | 192.168.           | 0.184       |          |            |         |
| Port:           | 18150              |             |          | Tes        | t       |
| Description:    | Remote 9           | Server - RE |          |            |         |
| Label:          | Sky                | Blue 🗸      | ~        |            |         |
| New             | Ado                | d Sa        | ive      | Delete     | Import  |
| 🔧 Server        |                    | 🛃 Port 🛛 🛆  | 🤰 Descr  | -          | 🤰 Label |
| 192.168.0.1     | 184                | 18150       | Remote S | erver - RE |         |
|                 |                    |             |          |            |         |
|                 |                    |             |          |            |         |
|                 |                    |             |          |            |         |
|                 |                    |             |          |            |         |
|                 |                    |             |          |            |         |
|                 |                    |             |          |            |         |
|                 |                    |             |          |            |         |
|                 |                    | OK          | Cance    |            |         |

Once you have set up a remote server configuration, use one of the following options:

- **New**: Use this option to set up another remote server. Selecting this option resets any information entered on the screen.
- **Save**: Use this option to save any changes to selected remote server configuration.
- **Delete**: Use this option to delete any selected remote server configurations.

**Import**: Use this option to import an existing remote server configuration. Select a server and click **Import**. This imports the This option is available when server information is configured under Server Configuration section.

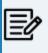

The import replaces the existing server configuration with the latest configuration.

- 5. Once you have set up a remote server configuration, use one of the following options:
  - **New**: Use this option to set up another remote server. Selecting this option resets any information entered on the screen.
  - **Save**: Use this option to save any changes to selected remote server configuration.
  - **Delete**: Use this option to delete any selected remote server configurations.
  - Import: Use this option to import an existing remote server configuration.
     Select a server and click Import. This imports the remote server and replaces the existing remote server configurations.

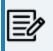

The import replaces the existing server configuration with the latest configuration.

Click OK.

Remote server configuration is saved and is available in the Predefined Server Configuration list on the erwin DM Scheduler Event Details screen.

| erwin DM Scheduler Event Deta  | ils              |                |                |        |                  | × |
|--------------------------------|------------------|----------------|----------------|--------|------------------|---|
| Job Name                       | Job Status       |                | Label:         |        | Categories:      |   |
| job 1                          | Error            |                | Sky Blue       | ~      | Red Category     | ~ |
| Start Date Start time          | End Date         | End time       | 🗌 All day even | t      |                  |   |
| 29-09-2021 🔄 10:00:00          | 29-09-2021       | 10:30:00       |                |        | Recurrence       |   |
| Reverse Engineer               |                  |                | Schedule No    | W      |                  |   |
| Database                       | Version          | Predefind List |                |        |                  |   |
| PostgreSQL V                   | 9.6.x/10.x/11.x  | ~              |                | $\sim$ | Reverse Engineer |   |
| Remote                         |                  |                |                |        |                  |   |
| Predefind Server Configuration |                  | Server New     | Port           |        |                  |   |
|                                |                  | ~              |                |        | Remote Test      |   |
| 192.168.0.184:18150 (Rem       | ote-RE Server)   |                |                |        |                  |   |
| 192.168.0.156:18150 (Rem       | ote-RE Server 2) |                |                |        |                  | ^ |

Once you have set up remote servers, to use them, on the ribbon, in the Remote group, click either of the following options:

- Start Remote Services: Use this option start a remote service.
- **Stop Remote Services**: Use this option to stop a remote service.

| Email Notification            | 🖗 Start Remote Service        | Ø    |
|-------------------------------|-------------------------------|------|
| Tray Service options          | 🖉 Stop Remote Service         | Ø    |
| Reverse Engineer Configuation | 🛃 Remote Server Configuration | Help |
| Settings                      | Remote                        |      |

# **Customizing and Configuring the Scheduler**

The customization and configuration that you make in the scheduler lets you define Scheduler settings with respect to its appearance and behavior. To customize and configure the Scheduler, do one or more of the following:

- Customize the calendar view layout
- Set Calendar Options
- Set Time Scale and Time Zone
- Display or hide the Navigation pane (date picker)
- Set up email notifications
- Create and import reverse engineering configuration
- Setup tray service option

# **Customizing the Calendar View**

To customize the calendar view, do the following:

• On the ribbon, in the Arrange group, click one of the options given in the following table:

| Option        | Description                                                                                                    |  |  |
|---------------|----------------------------------------------------------------------------------------------------|--|--|
| Day           | visplays the day in the calendar view                                                                                                    |  |  |
| Work Week     | isplays only the work days of the week in the calendar view                                                                                     |  |  |
|               | In <u>Calendar Options</u> , under Week view, if you clear the <b>Multi-column mode</b> check box, the Work Week setting defaults to Week mode. |  |  |
| Week          | Displays the complete week in the calendar view                                                                                                 |  |  |
| Month         | Displays the current month in the calendar view                                                                                                 |  |  |
| Schedule View | Displays the selected calendar and the schedule in the cal-<br>endar view. This option is useful while comparing two or<br>more calendars.      |  |  |

# **Setting Calendar Options**

To set calendar options,

On the ribbon, in the Settings group, click Calendar Options. The Options dialog box opens.

| Options                                                                                                    |                                                       |                                                                                                    |
|----------------------------------------------------------------------------------------------------|-------------------------------------------------------|----------------------------------------------------------------------------------------------------|
| Calendar Work Week days<br>□Su ☑Mo ☑Tu ☑We ☑Th ☑Fr □Sa                                                                                                    | Day view<br>Time scale: 30 minutes V<br>Time zone     | Week view         Month view           Show time as docks         Show time as docks           Show end time         Show end time           Multi-column mode         Compress weekend days |
| Start time: 08:00 $\lor$ End time: 17:00 $\lor$                                                                                                    | Show minutes on Time scale                            | Weeks count: 5 $\checkmark$                                                                                                    |
| Timeline view     Date Picker       Compact events     Use Year Arrows       Caption Bar features     Hide now       Hide now     Use One line layout       Other     Use read-only mode | Min scale time: 06:00 V<br>Max scale time: 23:59:59 V | Tooltips: Standard  Standard Show tooltip under mouse cursor Tags <name>,<status>,<history>,<time>  Use custom tooltip</time></history></status></name>                                      |

Work on the options given in the following table:

| Section                       | Option                 | Description                                                                                                    |
|-------------------------------|------------------------|----------------------------------------------------------------------------------------------------|
| Calendar<br>Work<br>Week days |                        | Select the days that form the work week and set the start<br>and end time of a work day.                                                      |
| Timeline<br>view              | Compact<br>Events      | Specify whether the timeline displays events in a compact<br>layout. This setting is applicable to the Schedule View of<br>the calendar view. |
| Date<br>Picker                | Use Year<br>Arrows     | Specify whether the navigation pane (date picker) displays ways to navigate the year.                                                         |
| Caption                       |                        | Set the appearance of Calendar view's caption bar.                                                                                            |
| Bar fea-                      | Hide now               | Specify whether the caption bar is hidden.                                                                                                    |
| tures                         | Use One line<br>layout | Set the width of the caption bar to a single line.                                                                                            |
| Other                         | Use read-only<br>mode  | Specify whether job properties are editable.                                                                                                  |

### **Setting Calendar Options**

| Section   | Option               | Description                                                                                                    |  |  |  |
|-----------|----------------------|----------------------------------------------------------------------------------------------------|--|--|--|
| Day view  |                      | Set the appearance of the Day view of the calendar.                                                                                        |  |  |  |
|           | Time scale           | Set calendar view's time interval.                                                                                                    |  |  |  |
|           | Time zone            | Set default time zone to be used. Also, you can set an addi-<br>tional time zone.                                                          |  |  |  |
|           |                      | Specify whether the time scale displays minutes on it. This setting takes effect only when you set the time scale to less than 30 minutes. |  |  |  |
|           | Min scale<br>time    | Set the time at which the time scale begins.                                                                                               |  |  |  |
|           | Max scale<br>time    | Set the time at which the time scale ends.                                                                                                 |  |  |  |
| Week view |                      | Set the appearance of the Week view of the calendar.                                                                                       |  |  |  |
|           | Show time as clocks  | Specify whether a clock icon is used to display job times.                                                                                 |  |  |  |
|           |                      | This option works only when the Multi-<br>column Mode is not selected.                                                                     |  |  |  |
|           | Show end<br>time     | Specify whether the job tile displays the job end time.                                                                                    |  |  |  |
|           |                      | This option works only when the Multi-<br>column Mode is not selected.                                                                     |  |  |  |
|           | Multi-column<br>mode | Specify whether the calendar view displays days in columns or tiles.                                                                       |  |  |  |

**Setting Calendar Options** 

| Section | Option                                | Description                                                                                                    |  |  |
|---------|---------------------------------------|----------------------------------------------------------------------------------------------------|--|--|
| Month   |                                       | Set the appearance of the Month view of the calendar.                                                                                                    |  |  |
| view    | Show time as<br>clocks                | Specify whether a clock icon is used to display job times.                                                                                                    |  |  |
|         | Show end<br>time                      | Specify whether the job tile displays the job end time.                                                                                                    |  |  |
|         | Compress<br>weekend<br>days           | Specify whether the weekend days are displayed in a single column.                                                                                                    |  |  |
|         | Weeks count                           | Set the number of weeks that the calendar view displays                                                                                                    |  |  |
| Tooltip |                                       | Specify tooltip settings.                                                                                                    |  |  |
|         | Tooltips                              | <ul> <li>Select the type of tooltip.</li> <li>Standard: Displays job times, job name, job status, and job execution time</li> <li>Custom: Displays the event ID, job times, and job name. This tooltip type overrides all the other tool-tip settings.</li> <li>Disabled: Disables the tooltip</li> </ul> |  |  |
|         | Show tooltip<br>under mouse<br>cursor | Specify whether the tooltip is displayed under the mouse cursor.                                                                                                    |  |  |
|         | Tags                                  | Specify the items (tags) that are displayed in case of custom tooltips.                                                                                                    |  |  |
|         |                                       | Due to a limitation from a third-party com-<br>ponent, the keyboard shortcuts to cut, copy,<br>and paste text do not work in this field.                                                                                                    |  |  |
|         | Use custom<br>tooltip                 | Specify whether the custom tooltip set in the Tag field should be used.                                                                                                    |  |  |

# Setting Time Scale and Time Zone

To set the Time Scale, do one of the following:

- Using the ribbon:
  - On the ribbon, in the Settings group, click **Time Scale** and select a time interval.

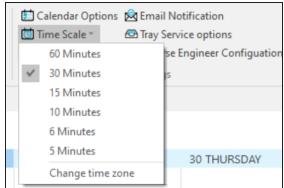

- Using Calendar Options:
  - On the ribbon, in the Settings group, click Calendar Options. The Options dialog box opens.
  - Under Day view, select the time interval. For more information, refer to the <u>Setting Calendar Options</u> topic.

By default, the current time zone is set according to your current location. However, you can set an additional time zone. To do that, do the following:

- 1. On the ribbon, in the Settings group, click one of the following:
  - Calendar Options > Time zone
  - Time Scale > Change time zone

The Time Zone dialog box opens. You can set a label to the current time zone

Setting Time Scale and Time Zone

| Time Zone             |                                                     | × |
|-----------------------|-----------------------------------------------------|---|
| Current time :        | zone                                                |   |
| Label:                | 1                                                   |   |
| Time zone:            | (UTC+05:30) Chennai, Kolkata, Mumbai, New Delhi 🛛 🗸 |   |
| ✓ Automation          | ically adjust clock for daylight saving changes     |   |
| Show an add           | ditional time zone                                  |   |
| Label:                | Trial                                               |   |
| Time zone:            | (UTC+09:30) Adelaide                                |   |
| ✓ A <u>u</u> tomation | cally adjust clock for daylight saving changes      |   |
|                       | OK Cancel                                           |   |

- 2. Select Show an additional time zone.
- 3. Set a label to the additional time zone.
- 4. From the **Time zone** drop-down list, select a time zone.
- 5. Click **OK**.

# **Displaying the Data Picker**

To display or hide navigation pane (date picker), do the following:

• On the ribbon, in the Settings group, click **Date Picker**. This setting is a toggle control that displays or hides the navigation pane (date picker) depending on its current state.

## **Setting up Email Notifications**

To set up email notifications, do the following:

1. On the ribbon, in the Settings group, click **Email Notification**.

The Notification Configuration dialog box opens.

| Notification Config                             | uration                                                          | ×                                                                              |
|-------------------------------------------------|------------------------------------------------------------------|--------------------------------------------------------------------------------|
| E-mail Notificatio<br>Mail server configu<br>Mu |                                                                  | ):                                                                             |
| SMTP Server:                                    | win DM Scheduler Automation<br>5 (Default port is 25)<br>Use SSL |                                                                                |
| User Credentials<br>Username:<br>Password:      | Send test message now                                            | Options  Job Creation Job Start Job End Error Only Complete Compare Difference |
|                                                 | OK Ca                                                            | ancel                                                                          |

Select the E-mail Notification check box.
 The fields on the dialog box are enabled.

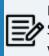

Before you configure and send email notifications, ensure that the SendMail.ps1 file is available in the Config folder at C:\Program Files\erwin\Data Modeler r9\.

- 3. In the Mail Server Configuration section, work on the following:
  - From: Add an email address. Emails are sent to the user from the mentioned email address.
  - To and CC: Add an email address or a list of comma-separated email addresses.
  - **Subject**: Enter a notification subject. By default, it is set to erwin DM Scheduler Automation.
  - **SMTP Server**: Enter your SMTP server name in the mail.domain.com format. Notification emails are sent from this server.
  - **SMTP Port**: Enter the port number of your SMTP server. The default port number is 25. If your organization uses an alternate port number for the mail server, enter the port number.
  - Use SSL: Specify whether you want to connect to the server through a secured connection. This check box is enabled only if you have configured SSL on your web server.
- 4. In the User Credentials section, work on the following:
  - **Username**: Enter the username or email address of the account that you want to use to send notifications. Ensure that this account has the rights to send emails in a batch.
  - **Password**: Enter the password of your account.
  - Send test message now: Click Send test message now to verify the settings that you made.
- 5. In the Options section, select the event that triggers an email notification. You can send notifications on job creation, job start, job end, job end due to an error, and the difference generated during complete compare.
- 6. Click **OK**.

# **Setting Predefined Reverse Engineering Options**

You can create or import database reverse engineering configurations and use that configuration as a predefined configuration for scheduling a job. Access these predefined list on the erwin DM Scheduler Event Details page.

To create a reverse engineering configuration, follow these steps:

 On the ribbon, go to Settings > Reverse Engineer Configuration. The Reverse Engineer Configuration List appears.

| Reverse Engineering Configuration List X |                        |               |        |  |
|------------------------------------------|------------------------|---------------|--------|--|
| Reverse Eng                              | ineering Configuration |               |        |  |
| Name:                                    |                        |               |        |  |
| Database:                                | SQL Server             | Version: 2012 | ~      |  |
|                                          | Reverse Engineer       |               |        |  |
| Import<br>Server:                        | :                      | ~             | Import |  |
| New                                      | Save                   | Delete        | Reset  |  |
| 😏 Name                                   |                        | ᇕ DB Info 🛛 🛆 |        |  |
|                                          |                        |               |        |  |
|                                          |                        |               |        |  |
|                                          |                        |               |        |  |
|                                          |                        |               |        |  |
|                                          |                        |               |        |  |
|                                          |                        |               |        |  |
|                                          | Do                     | ne            |        |  |

**Setting Predefined Reverse Engineering Options** 

2. On the Reverse Engineer Configuration List, use the following options in the below table to create or import configurations.

| Option   | Description                                                 |
|----------|-------------------------------------------------------------|
| Name     | Enter a name for the configuration.                         |
| Database | Select a database type for reverse engineering.             |
| Version  | Select a relevant database version for reverse engineering. |

**Setting Predefined Reverse Engineering Options** 

| Option              | Description                                                                                                    |  |  |
|---------------------|----------------------------------------------------------------------------------------------------|--|--|
| Reverse<br>Engineer | Select this option to specify database options for reverse engineering. The Reverse Engineering Wizard appears.                                                                                                    |  |  |
|                     | On the Reverse Engineering Wizard, click <b>Connections</b> to set up database connections. For more information on database specific connection parameters, refer to the <u>Database Connection Parameters</u> topic.   |  |  |
|                     | You can also configure the reverse engineering options avail-<br>able on the wizard. For more information, refer to the <u>Setting</u><br><u>Reverse Engineering Options</u> topic.                                      |  |  |
| Import              | Select this option to import configurations saved in a Mart Server.                                                                                                    |  |  |
|                     | This option is available only when the Mart Server is con-<br>nected. To connect to a Mart Server, refer to the <u>Connecting</u><br>to Mart topic.                                                                      |  |  |
| Server              | This displays the Mart Server that you are connected to. Then, click <b>Import</b> to import the saved reverse engineering configuration from Mart. The imported configurations are displayed in the configuration list. |  |  |

- 3. Once you have created a configuration, on the Reverse Engineering Configuration List, use one of the following options:
  - New: Use this option to create a new reverse engineering configuration. Selecting this option resets the Reverse Engineering Configuration section to add a new one.
  - Save: Use this option to save the changes to a selected configuration on the list.
  - **Delete**: Use this option to delete the selected configurations on the list.
  - **Reset**: Use this option to reset the data in the Reverse Engineer Configuration section.

| 0                        | 0             | 0 1      |                  |                         |
|--------------------------|---------------|----------|------------------|-------------------------|
| When you add or del      | ete a reve    | rse engi | ineering configu | ration in the list, the |
| erwinScheduler dialo     | g box app     | ears.    |                  |                         |
| Reverse Engineering Conf | iguration Lis | ť.       |                  | ×                       |
| Deveres Fraincasina Conf |               |          |                  |                         |

| Name:     | SQS2019                         |          |
|-----------|---------------------------------|----------|
| Database: | SQL Server Version: 2019        | , ~      |
|           | Reverse Engineer                |          |
| Import    |                                 |          |
| Server:   | localhost: 18170                | V Import |
| 3070      | erwinScheduler                  | Reset    |
| New       |                                 |          |
| New       | Wold You like to add (SQS2019)? |          |

You can choose to add or delete these configurations in the connected Mart Server as well. Select the **Include mart** check box to update the configuration changes to Mart and local. Alternatively, clear the **Include mart** check box to save the configuration changes locally.

4. Click Done.

The reverse engineering configurations are saved as predefined configurations. When you schedule a job, you can select this configuration under **Predefined List** on

| the erwin DM Schedu                                | aler Event Details  | page.          |                  |             |
|----------------------------------------------------|---------------------|----------------|------------------|-------------|
| erwin DM Scheduler Event Detail                    | ls                  |                |                  |             |
| Job Name<br>job 1                                  | Job Status<br>Error | L              | abel: Sky Blue 🗸 | Categories: |
| Start Date Start time 29-09-2021  Reverse Engineer | End Date            | End time       | All day event    | Recurrenc   |
| Database                                           | Version             | Predefind List |                  |             |
| PostgreSQL 🗸                                       | 9.6.x/10.x/11.x ~   |                | ~                | Reverse Eng |
| Remote                                             |                     | RE Postgres    |                  |             |
| Predefind Server Configuration                     |                     | Server New     | Port             |             |
|                                                    |                     |                |                  | Remote T    |

# **Setting Tray Service Options**

You can set up custom tooltip name, notification balloon title, and message for your machine using the Tray Service Options pane. The tray service options are applicable for reverse engineering from remote sever connection. Also, ensure the remote service is started to receive system notifications.

To set up tray service options, follow these steps:

 On the ribbon, in the Settings group, click Tray Service Options. The Tray Service Options pane appears.

| 🙆 Tray Service Options   | ×           |
|--------------------------|-------------|
| Remote Service Tooltip   |             |
| Scheduler Remote Service | Set Tooltip |
| Show Job Status Message  |             |
|                          | Done        |

- 2. Under the Remote Service Tooltip section, enter a tooltip name for the remote service icon.
- 3. Click Set Tooltip.

This sets the new tooltip name for the remote service icon.

On the Overflow (Show hidden icons) section of the windows taskbar, hover over the remote service icon to view the updated tooltip.

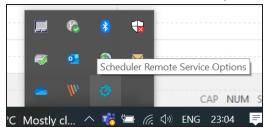

4. Select **Show Job Status Message** option to display the message content in the windows notification.

### **Setting Tray Service Options**

5. Click Done.

The tray service options are saved. The windows notification message appears based on the above configuration.

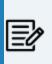

The tray service options and notifications are available for remote server configurations. For more information on configuring a remote server, refer to the <u>Setting Up Remote Server Configurations</u> topic.

See the below screenshot for a notification message example.

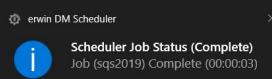